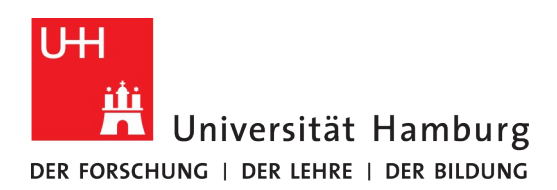

# <span id="page-0-0"></span>Digitaler Kickstart für Studierende

Die vorliegende Handreichung wurde vom [DL-Büro der Fakultät für Geisteswissenschaf](https://www.gw.uni-hamburg.de/service/elearning.html)[ten](https://www.gw.uni-hamburg.de/service/elearning.html) erstellt und soll Studierenden der Geisteswissenschaften den Einstieg in die digitalen Dienste der Universität Hamburg (UHH) erleichtern. Es werden einige zentrale Begriffe erläutert sowie wichtige Tools und Services der UHH kurz vorgestellt.

Die weiter unten eingebundenen Videos sind alternativ [hier auf der Lecture2Go-Platt](https://lecture2go.uni-hamburg.de/l2go/-/get/l/6729)[form](https://lecture2go.uni-hamburg.de/l2go/-/get/l/6729) mit deutschen Untertiteln einzusehen.

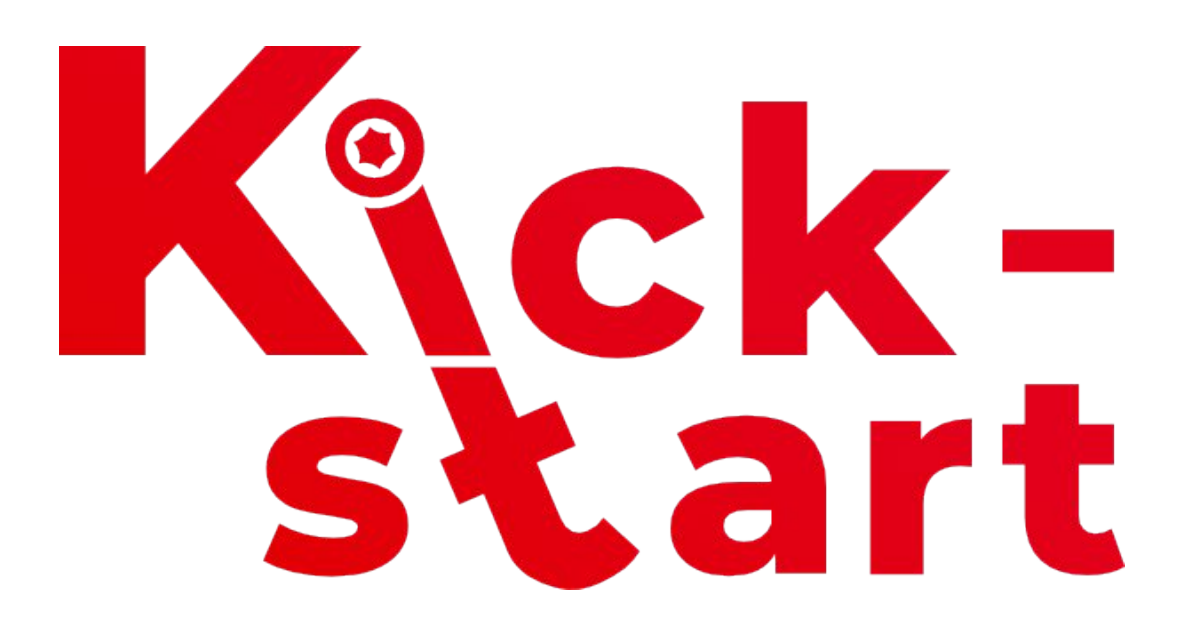

Das ist die überarbeitete und erweiterte Version 9 des Dokuments.

DL-Büro der Fakultät für Geisteswissenschaft an der Universität Hamburg Supportteam: Felicitas John (St. A.), Tim Krasser (St. A.), Silke Lahn (Koordination), Seher Rakei (SHK), Jean-Pascal Sopha (WiMi), Thea Gehring, (SHK), Rebecca Thieler (SHK), Tatjana Wollert (St. A.) Webpräsenz: [uhh.de/gw-dl-buero](http://uhh.de/gw-dl-buero) E-Mail: [dl-buero.gw@uni-hamburg.de](mailto:dl-buero.gw@uni-hamburg.de)

## Inhaltsverzeichnis

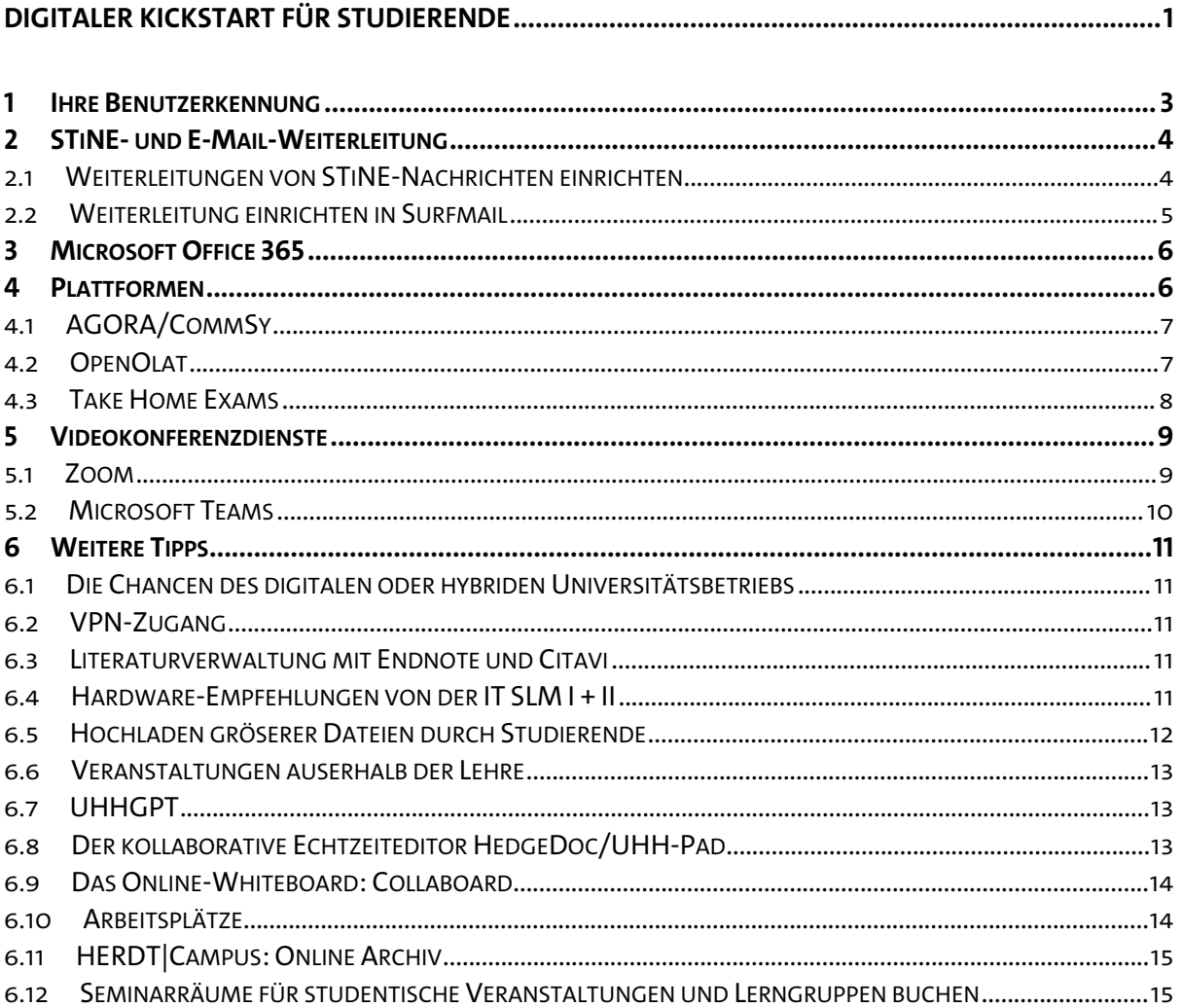

## <span id="page-2-0"></span>1 Ihre Benutzerkennung

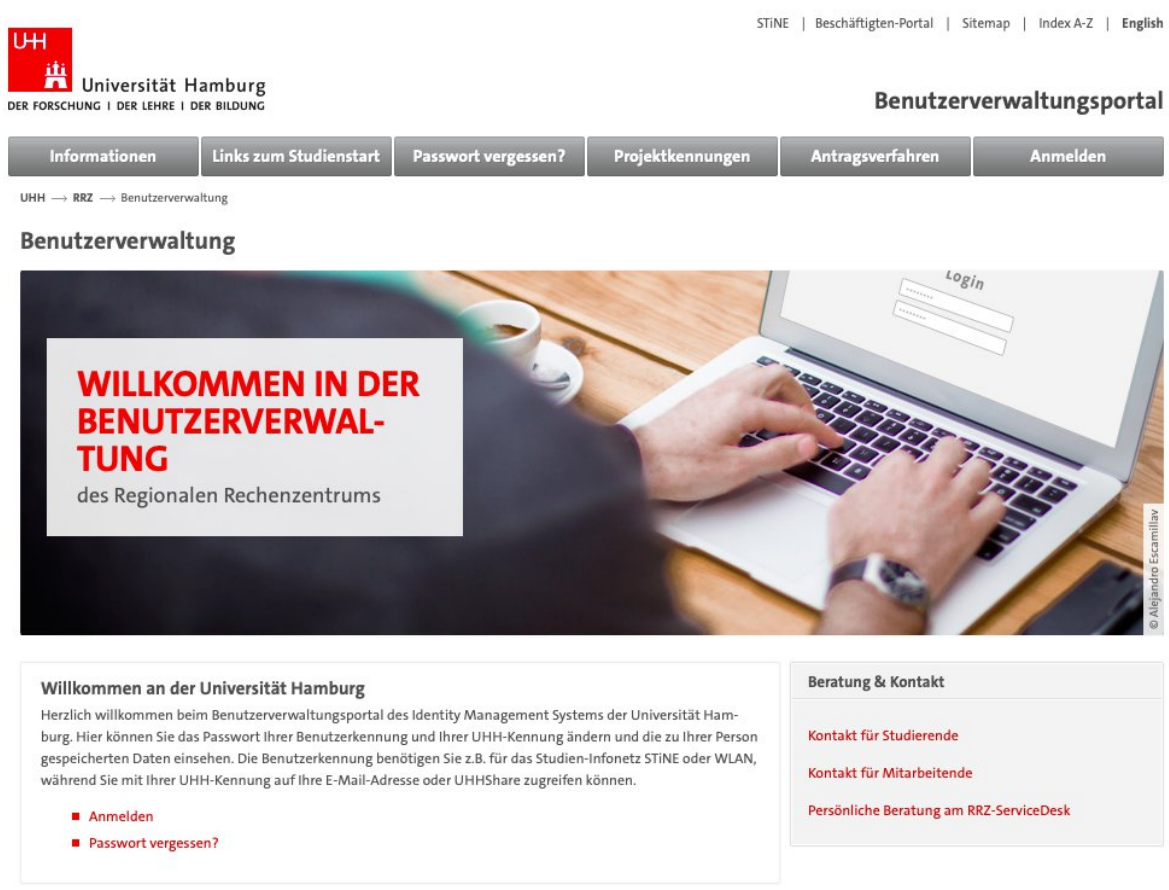

*Abb. 1 Benutzerverwaltung*

Als Mitglied der UHH erhalten Sie eine **Benutzerkennung**, auch B-Kennung oder STiNE-Kennung genannt. Mit dieser können Sie sich bei den meisten der vom Regionalen Rechenzentrum (RRZ) der UHH bereitgestellten Dienste anmelden.

In der [Benutzerverwaltung des RRZ](https://bv.uni-hamburg.de/) können Sie Ihre Daten – wie zum Beispiel Name, Adresse oder Telefonnummer – einsehen und ggf. das Passwort ändern. Sollten Sie keine Benutzerkennung erhalten haben, weil Sie nicht im Voll-, Teilzeit- oder Kontaktstudium an der UHH eingeschrieben sind, stehen Ihnen nicht alle Funktionen bzw. Services zur Verfügung. Insbesondere die Microsoft-Office-Lizenz erhalten Sie an der UHH nur mittels einer Benutzerkennung. Über die Microsoft-Office-Lizenz erfahren Sie mehr unter [in diesem Dokument unter Punkt 3 "Microsoft Office 365".](#page-5-0)

[Weitere Informationen zur Benutzerkennung finden Sie hier.](https://www.rrz.uni-hamburg.de/passwort-kennung/kennungen.html)

**Tipp:** Eine Zusammenstellung der für Sie als UHH-Mitglied kostenlos nutzbaren Software finden Sie [hier auf den Seiten des RRZ](https://www.rrz.uni-hamburg.de/services/software/software-fuer-studierende.html).

## <span id="page-3-0"></span>2 STiNE- und E-Mail-Weiterleitung

Das **St**udien-**I**nfo**ne**tz der UHH (STiNE) dient der Organisation des Universitätsalltags und lässt Sie online auf Ihre individuellen Studiendaten zugreifen. Die wichtigsten Funktionen und Informationen aus Ihrem STiNE-Account können Sie auch über die STiNE-App von dem Smartphone aus abrufen. Diese steht im für [Android im Play Sto-](https://play.google.com/store/apps/details?id=de.datenlotsen.campusnet.uhh&hl=de&gl=US)

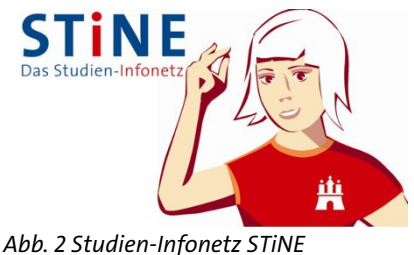

[re](https://play.google.com/store/apps/details?id=de.datenlotsen.campusnet.uhh&hl=de&gl=US) und für [iOS im App Store](https://apps.apple.com/de/app/stine-universit%C3%A4t-hamburg/id1125450675) zur Verfügung. Hier finden

Sie auch die tagesaktuellen Mensa-Speisepläne. Wie Sie sich in STiNE anmelden und Veranstaltungen wählen können, zeigt Ihnen [dieses Videotutorial](https://lecture2go.uni-hamburg.de/l2go/-/get/v/55871).

Die **(Erst-)Kommunikation zwischen Lehrenden und Studierenden** an der UHH läuft meistens in Form von **Nachrichten in STiNE** oder über die standardmäßig mit der Benutzerkennung verknüpfte E-Mail-Adresse. Wir raten Ihnen daher unbedingt, eine Weiterleitung einzurichten, damit Sie sämtliche universitäre Kommunikation an einem Ort haben und so stets auf dem Laufenden sind. Wie Sie die Nachrichten aus den unterschiedlichen Kanälen an Ihr privates Mail-Konto weiterleiten können, erläutern wir Ihnen im [Videotutorial](https://lecture2go.uni-hamburg.de/l2go/-/get/v/55871) sowie den folgenden beiden Unterkapiteln.

## <span id="page-3-1"></span>2.1 Weiterleitungen von STiNE-Nachrichten einrichten

Als erstes empfiehlt es sich, die STiNE-Nachrichten an die **universitäre E-Mail-Adresse** weiterzuleiten. Loggen Sie sich zunächst mit Ihrer Benutzerkennung in STiNE ein ([www.stine.uni-hamburg.de\)](http://www.stine.uni-hamburg.de/). Klicken Sie dann auf "Benutzerkonto" und anschließend auf "Ändern" unter dem Reiter "Information":

| UHH > STINE - Das Studieninfonetz | Benutzerkonto<br>Startseite Termine Nachrichten Bewerbung Studium<br>orlesungsverzeichnis FAQ Service Kontakt | <b>Mobile Version Kommunikation</b><br>English Abmelden                                                                                                    |
|-----------------------------------|----------------------------------------------------------------------------------------------------|----------------------------------------------------------------------------------------------------|
| F ITAN-Manager                    |                                                                                                    |                                                                                                    |
| Passwort ändern                   | Name:<br>am:<br>same?                                                                                         |                                                                                                    |
|                                   | <b>Persönliche Daten</b>                                                                                      |                                                                                                    |
|                                   |                                                                                                    | Bite priden Sie regelmäßig, ob tre hier hindriget Anschrift noch akkuel ist und geben Sie die Daten sorgläßig ein Eine aktuelle Afresse ist wichtig, damit Ihnen die Post der Universität Harnburg (z.B. die Semesteruntetagen |
|                                   | Bewerbung, Zulassung und Studierendenangelegenheiten (www.uni-hamburg.de/kontakt-cc) möglich.                 | Adressinderung bei Anschrift im Ausland: Befinden Sie sich noch in der Phase der Einschreibung und haben daher noch eine Anschrift im Ausland, ist die Adressänderung nicht in Ihrem STINE-Account, sondern nur über das Team  |
|                                   | Information                                                                                                   |                                                                                                    |
|                                   |                                                                                                    | Andern                                                                                                    |
|                                   | Matrikelnummer                                                                                                |                                                                                                    |
|                                   | Vomame                                                                                                    |                                                                                                    |
|                                   | Nachname                                                                                                    |                                                                                                    |
|                                   | Messages an Uni-Mail-Adresse weiterleiten?                                                                    |                                                                                                    |
|                                   | Zweite Staatsangehörigkeit                                                                                    |                                                                                                    |
|                                   | Telefon                                                                                                    |                                                                                                    |
|                                   | Handy                                                                                                    |                                                                                                    |
|                                   | Unimail                                                                                                    |                                                                                                    |
|                                   | Email                                                                                                    |                                                                                                    |
|                                   |                                                                                                    |                                                                                                    |
|                                   | <b>Heimatanschrift</b>                                                                                        |                                                                                                    |
|                                   |                                                                                                    | Andern                                                                                                    |
|                                   | Straße                                                                                                    |                                                                                                    |
|                                   | Adresszusatz                                                                                                  |                                                                                                    |
|                                   | Land                                                                                                    |                                                                                                    |
|                                   | PLZ                                                                                                    |                                                                                                    |
|                                   |                                                                                                    |                                                                                                    |
|                                   | <b>Staff</b>                                                                                                  |                                                                                                    |
|                                   | <b>Statistik</b>                                                                                              |                                                                                                    |

*Abb. 3 Konto in STiNE*

Setzen Sie im sich nun öffnenden Fenster ein Häkchen bei "Messages an Uni-Mail-Adresse weiterleiten?" und bestätigen Sie mit "Speichern":

| <b>UH</b><br>Universität Hamburg<br>DER FORSCHUNG I DER LEHRE I DER BILDUNG |                                            |            |                                           |  | <b>STIN</b><br>Das Studien-Infonetz |  |                   |                     |                                    |  |
|-----------------------------------------------------------------------------|--------------------------------------------|------------|-------------------------------------------|--|-------------------------------------|--|-------------------|---------------------|------------------------------------|--|
| UHH > STINE - Das Studieninfonetz                                           |                                            |            |                                           |  |                                     |  |                   |                     | Mobile Version Kommunikation<br>lv |  |
| Startseite Termine Nachrichten Bewerbung Studium Benutzerkonto              |                                            |            | Vorlesungsverzeichnis FAQ Service Kontakt |  |                                     |  |                   |                     |                                    |  |
|                                                                             |                                            |            |                                           |  |                                     |  |                   |                     | English Abmelden                   |  |
| TAN-Manager                                                                 | Name:                                      | am:<br>um: |                                           |  |                                     |  |                   |                     |                                    |  |
| Passwort ändem                                                              |                                            |            |                                           |  |                                     |  |                   |                     |                                    |  |
|                                                                             | <b>Persönliche Daten</b>                   |            |                                           |  |                                     |  |                   |                     |                                    |  |
|                                                                             |                                            |            |                                           |  |                                     |  |                   |                     |                                    |  |
|                                                                             | Information                                |            |                                           |  |                                     |  |                   |                     |                                    |  |
|                                                                             |                                            |            |                                           |  |                                     |  |                   | Speichern Abbrechen |                                    |  |
|                                                                             |                                            |            |                                           |  |                                     |  | Passwortgeschützt | Öffentlich          |                                    |  |
|                                                                             | Messages an Uni-Mail-Adresse weiterleiten? |            | $\bullet$                                 |  |                                     |  |                   |                     |                                    |  |
|                                                                             | Telefon                                    |            |                                           |  |                                     |  |                   |                     |                                    |  |
|                                                                             | Handy                                      |            |                                           |  |                                     |  |                   |                     |                                    |  |
|                                                                             | Email                                      |            |                                           |  |                                     |  |                   |                     |                                    |  |
|                                                                             |                                            |            |                                           |  |                                     |  |                   |                     |                                    |  |
|                                                                             |                                            |            |                                           |  |                                     |  |                   |                     |                                    |  |
|                                                                             |                                            |            |                                           |  |                                     |  |                   |                     |                                    |  |
|                                                                             |                                            |            |                                           |  |                                     |  |                   |                     |                                    |  |
|                                                                             |                                            |            |                                           |  |                                     |  |                   |                     |                                    |  |
|                                                                             |                                            |            |                                           |  |                                     |  |                   |                     |                                    |  |
|                                                                             |                                            |            |                                           |  |                                     |  |                   |                     |                                    |  |
|                                                                             |                                            |            |                                           |  |                                     |  |                   |                     |                                    |  |
|                                                                             |                                            |            |                                           |  |                                     |  |                   |                     |                                    |  |
|                                                                             |                                            |            |                                           |  |                                     |  |                   |                     |                                    |  |
|                                                                             |                                            |            |                                           |  |                                     |  |                   |                     | and it                             |  |

*Abb. 4 Einstellungen in STiNE*

Damit ist der Teil in STiNE erledigt. Weiter geht es in Surfmail.

### <span id="page-4-0"></span>2.2 Weiterleitung einrichten in Surfmail

Alle Informationen zu Ihrem Mail-Account finden Sie [in diesem Video](https://lecture2go.uni-hamburg.de/l2go/-/get/v/63464) von Abteilung 2. Als nächstes konfigurieren Sie die Weiterleitung der Mails an Ihre universitäre E-Mail-Adresse (nach dem Muster: vorname.nachname@studium.uni-hamburg.de) an Ihr **privates E-Mail-Konto**. Rufen Sie dafür zunächst die Seite [https://surfmail.rrz.uni-ham](https://surfmail.rrz.uni-hamburg.de/)[burg.de](https://surfmail.rrz.uni-hamburg.de/) auf und loggen Sie sich mit den Daten Ihrer **Benutzerkennung** ein:

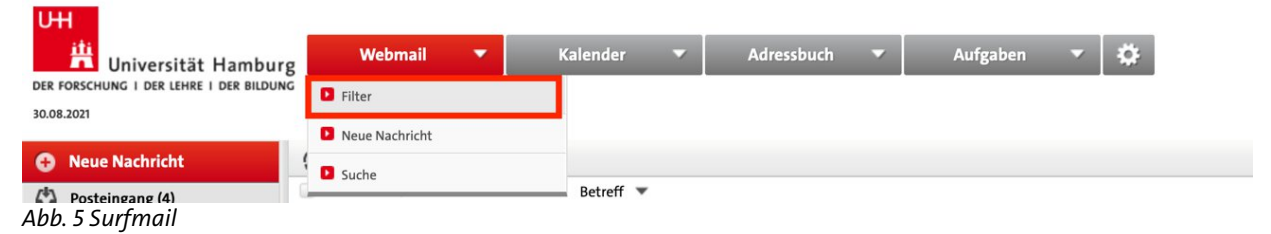

Klicken Sie nun im Reiter "Webmail" auf "Filter" und anschließend auf "Weiterleitung". Geben Sie im nun erscheinenden Fenster unter "Adresse(n), an die weitergeleitet werden soll" die gewünschte E-Mail-Adresse ein und klicken Sie auf "Speichern und Aktivieren":

| DER FORSCHUNG I DER LEHRE I DER BILDUNG<br>30.08.2021 | <b>It Universität Hamburg</b>                    | ◡              | Adressbuch               | ≂ | Aufgaben              | Ö. |
|-------------------------------------------------------|--------------------------------------------------|----------------|--------------------------|---|-----------------------|----|
| <b>Neue Regel</b><br>Q                                | Weiterleitung [Deaktiviert] @                    |                |                          |   |                       |    |
| Filterregeln                                          | Kopien der Nachrichten in diesem Konto belassen? |                |                          |   |                       |    |
| Positivliste<br>⊙                                     | Adresse(n), an die weitergeleitet werden soll:   |                |                          |   |                       |    |
| $\circledast$<br>Ausschlussliste                      |                                                  |                |                          |   |                       |    |
| Abwesenheit                                           |                                                  |                |                          |   |                       |    |
| Weiterleitung                                         |                                                  |                |                          |   |                       |    |
| Ø<br>Spam                                             |                                                  | A<br>Speichern | Speichern und Aktivieren |   | Zurück zur Regelliste |    |
| 启<br>Skript                                           |                                                  |                |                          |   |                       |    |

*Abb. 6 Weiterleitung in Surfmail*

## <span id="page-5-0"></span>3 Microsoft Office 365

Als Mitglied der UHH erhalten Sie u. a. **kostenlosen Zugang zu dem Softwarepaket Office 365 A1 Plus**, in dem alle gängigen Office-Anwendungen wie **Word, PowerPoint, Excel, Outlook und OneDrive** für MacOS und Windows enthalten sind und auf bis zu fünf Geräten sowie fünf Mobilgeräten verwendet werden kann. Auch die Kollaborationsplattform Teams wird in diesem Bundle bereitgestellt. Der Zugang erfolgt über die Microsoft-Login-Seite, auf der Sie die Daten Ihrer Benutzerkennung eingeben. Alle notwendigen **Informationen zu Download, Registrierung und Installation** finden Sie auf den folgenden Seiten des RRZ sowie in unserem Videotutorial:

- [Hinweise zu MS Teams](https://www.rrz.uni-hamburg.de/services/kollaboration/microsoft-office-365/teams.html)
- **[Hinweise zum Microsoft-Office-Paket](https://www.rrz.uni-hamburg.de/services/kollaboration/microsoft-office-365.html)**

Tipp: Einen Überblick über die Nutzung von Teams finden Sie in diesem [Videotutorial](https://www.uni-hamburg.de/elearning/digital-studieren/digitale-tools.html#14200089) [des zentralen DL-Portals d](https://www.uni-hamburg.de/elearning/digital-studieren/digitale-tools.html#14200089)er UHH.

## <span id="page-5-1"></span>4 Plattformen

An der UHH gibt es neben STiNE und dem bereits vorgestellten Programm Microsoft Teams die beiden Learning-Management-Plattformen **CommSy** und **OpenOlat**, die dem wechselseitigen Austausch dienen – Lehrende wie Studierende können hier etwa Materialien bereitstellen und miteinander kommunizieren, bspw. über Diskussionsfunktionen. Auf beiden Plattformen können Sie sich einfach mit Ihrer Benutzerkennung anmelden. Ein einführendes Videotutorial zu beiden Plattformen [finden Sie auch hier auf](https://www.uni-hamburg.de/elearning/digital-studieren/digitale-tools.html) [den Seiten des DL-Portals der UHH](https://www.uni-hamburg.de/elearning/digital-studieren/digitale-tools.html).

### <span id="page-6-0"></span>4.1 AGORA/CommSy

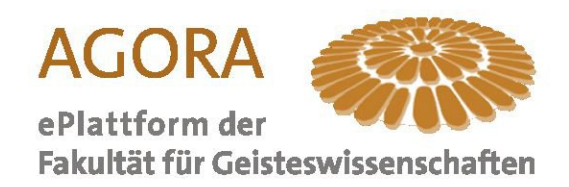

#### *Abb. 6 AGORA*

Jede Fakultät hat eine eigene CommSy-Plattform (CommSy steht für **Comm**unity **Sy**stem); eine allgemeine CommSy-Hilfe finden Sie [hier auf den Seiten des DL-Portals](https://www.uni-hamburg.de/elearning/werkzeuge/lernplattformen/commsy/commsy-anleitung.html). Die Plattform der Fakultät für Geisteswissenschaften heißt nach dem altgriechischen Marktplatz **AGORA**. Studierenden der Erziehungswissenschaft ist vielleicht schon das Schwester-System [EduCommSy](https://www.educommsy.uni-hamburg.de/) bekannt. [Unser umfangreiches AGORA-Hilfeportal](https://www.agora.uni-hamburg.de/agora-hilfeportal.html) bie-tet etwa für den Einstieg das [Tutorial "Erste Schritte"](https://www.agora.uni-hamburg.de/agora-hilfeportal/tutorials/erste-schritte.html), und informiert Sie dann mit FAQ, Glossar, Videotutorials u.v.m. auch zu weiterführenden Themen.

Mit Ihrer Benutzerkennung der UHH können Sie sofort eigenständig unter einen AGO-RA-Account erstellen. Sollten Sie (noch) keine Benutzerkennung erhalten haben, können Sie sich auf die Plattform einladen lassen – üblicherweise von Ihren Lehrenden – und so mittels einer "Lokalen Kennung" einen Account einrichten. Eine Anleitung dazu finden Sie ebenfalls auf der [dafür vorgesehenen Seite des AGORA-Hilfeportals](https://www.agora.uni-hamburg.de/agora-hilfeportal.html), welche Sie diese bei Bedarf an Ihre Lehrenden weiterleiten können, um Zugang zur AGORA-Plattform zu erhalten.

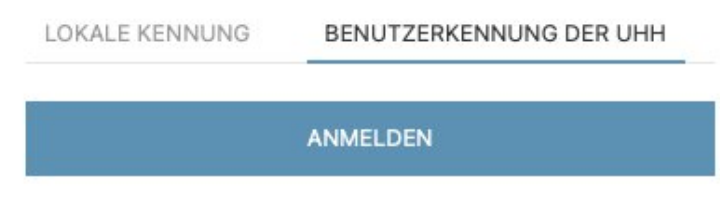

*Abb. 7 AGORA-Login*

### <span id="page-6-1"></span>4.2 OpenOlat

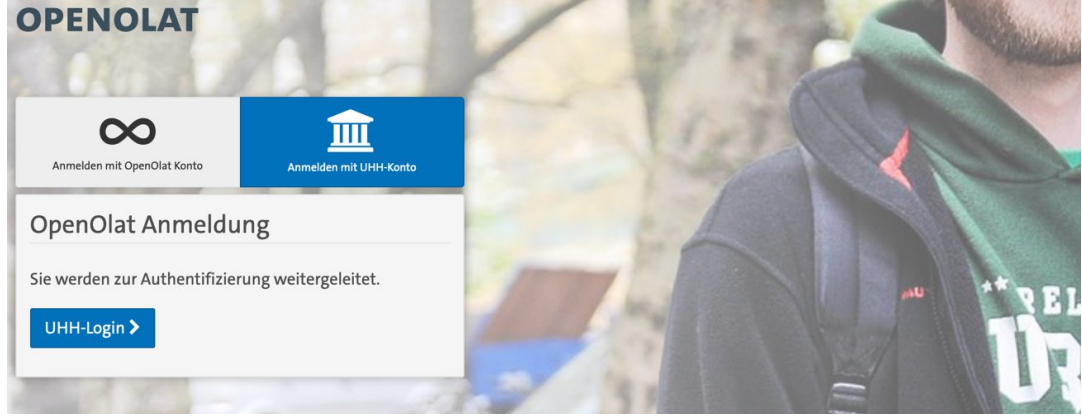

*Abb. 8 OpenOlat Login*

Bei **OpenOlat** handelt es sich um eine fakultätsübergreifende Installation der quelloffenen Software, deren Name für "**O**nline **L**earning **a**nd **T**raining" steht. OpenOlat ist ein ausgereiftes Learning-Management-System (LMS), mit dem sich avancierte Formen von Lehr-Lern-Szenarien umsetzen lassen - insbesondere durch elaborierte (Selbst-)Testfunktionen. Auch auf dieser Plattform [\(www.openolat.uni-hamburg.de\)](http://www.openolat.uni-hamburg.de) melden Sie sich einfach mit Ihrer Benutzerkennung an. Sollten Sie (noch) keine erhalten haben, wenden Sie sich bitte an Ihre Kursleitung, damit Sie eine temporäre Kennung erhalten. Infos für den Schnelleinstieg erhalten Sie als Studierende nach dem Login [in diesem exempla](https://www.openolat.uni-hamburg.de/auth/RepositoryEntry/1638402/CourseNode/97196598259451/path%3Dolatuhh%5F1%5F82900461160295.html/0)[rischen OpenOlat-Kurs](https://www.openolat.uni-hamburg.de/auth/RepositoryEntry/1638402/CourseNode/97196598259451/path%3Dolatuhh%5F1%5F82900461160295.html/0), zur Verfügung gestellt auf OpenOlat. Eine ausführliche Anleitung rund um die Benutzung finden Sie auf dem Hilfeportal in OpenOlat. Klicken Sie dazu oben rechts auf Ihr Profil, um die Visitenkarte zu öffnen. Dort können Sie dann zu den jeweiligen Hilfebereichen navigieren.

### **Tipp: Projekte und OnlyOffice für Gruppenarbeit**

Mit dem Bereich "Projekte" können Sie sich in Gruppenarbeiten, Fachschaften oder projektbasiert austauschen und organisieren. Der Schwerpunkt des Tools liegt auf der Dokumentation mit Hilfe von Dateien, Terminen, Aufgabenmanagement und einer Timeline zur Visualisierung der Entscheidungen und Ereignisse während der Projektlaufzeit. Um Dateien auszutauschen und gemeinsam in Echtzeit zu bearbeiten können Sie dank der OnlyOffice-Einbindung u.a. Word-, PowerPoint- und Excel-Dateien erstellen und online nutzen können. Informationen zur OnlyOffice-Einbindung finden Sie an [dieser](https://www.gw.uni-hamburg.de/service/elearning/openolat-rundgang/4-inhalte-zur-verfuegung-stellen.html#21369483) [Stelle der OpenOlat-Tutorials.](https://www.gw.uni-hamburg.de/service/elearning/openolat-rundgang/4-inhalte-zur-verfuegung-stellen.html#21369483) Weitere Informationen und eine genaue Anleitung zu Thema Gruppenarbeit in OpenOlat finden Sie [hier auf den Seiten des zentralen DL-Por](https://www.uni-hamburg.de/elearning/werkzeuge/lernplattformen/openolat/anleitungen/gruppen-oo.html)[tals.](https://www.uni-hamburg.de/elearning/werkzeuge/lernplattformen/openolat/anleitungen/gruppen-oo.html)

#### FRAGENPOOL UNIVERSITÄT HAMBURG **GRUPPEN** KATALOG KURSE PROJEKTE COACHING  $\mathbf{x}$ Persönliche Werkzeuge **A** ABONNEMENTS **Katalog**  $\mathbf{I}$ **P** PERSÖNLICHER ORDNER  $\Box$  NOTIZEN Was möchten Sie lernen? Q Suchen E LEISTUNGSNACHWEIS  $*$  RADGES Alle 524 Kurse entdecker **BUCHUNGEN** PORTFOLIO 2.0 (Thereicht  $\epsilon$ MEDIEN CENTER Konfiguration **Bereich** & PROFIL **C**<sub>B</sub> EINSTELLUNGEN **SELFER A** PASSWORT Hilfe Erziehu Zentrale Angebote Rechtswissenschaft Wirtschafts- und Sozialwis... Medizinische Fakultät  $\blacksquare$  OPENOLAT HANDBUCH **O** OPENOLAT-UHH-HILFE **FI OPENOLAT ACADEMY**  $-15$ Geisteswissenschaften Mathematik, Informatik u... Psychologie und Bewegun... Betriebswirtschaft Kursy System **B** DRUCKEN **E** LOG OUT

### <span id="page-7-0"></span>4.3 Take Home Exams

Wenn in Lehrveranstaltungen digitale Prüfungsformen genutzt werden, kommen vor allem die Learning-Management-Systeme AGORA und OpenOlat zum Einsatz. Da in den Geisteswissenschaften typischerweise Hausarbeiten oder Essays geschrieben werden, ist seltener als an anderen Fakultäten mit sogenannten Take-Home-Exams oder ähnlichen Prüfungsformen zu rechnen, die Präsenzklausuren in digitaler Form gleichen. In **AGORA** werden digitale Prüfungen häufig mithilfe der **Personenraum-Funktion** umgesetzt. Dabei handelt es sich um einen Bereich innerhalb des Raumes Ihrer Lehrveranstaltung, der ausschließlich für Sie und die Raummoderation betretbar ist. Dort können Sie z.B. in Materialeinträgen Ihre Prüfungsdokumente und ggf. Einverständnis- und Eigenständigkeitserklärungen zur Abgabe hinterlegen.

**Tipp:** Die Mitglieder der Raummoderation können Sie jederzeit in der Personenrubrik einsehen.

In diesem [Videotutorial des DL-Portals](https://www.uni-hamburg.de/elearning/digital-studieren/take-home-exams.html) der UHH finden Sie einen Überblick, wie Take-Home-Exams oder ähnliche Prüfungsformen in **OpenOlat** aussehen und wie Sie sich optimal vorbereiten, um Stolpersteine selbstbewusst zu meistern.

<span id="page-8-1"></span>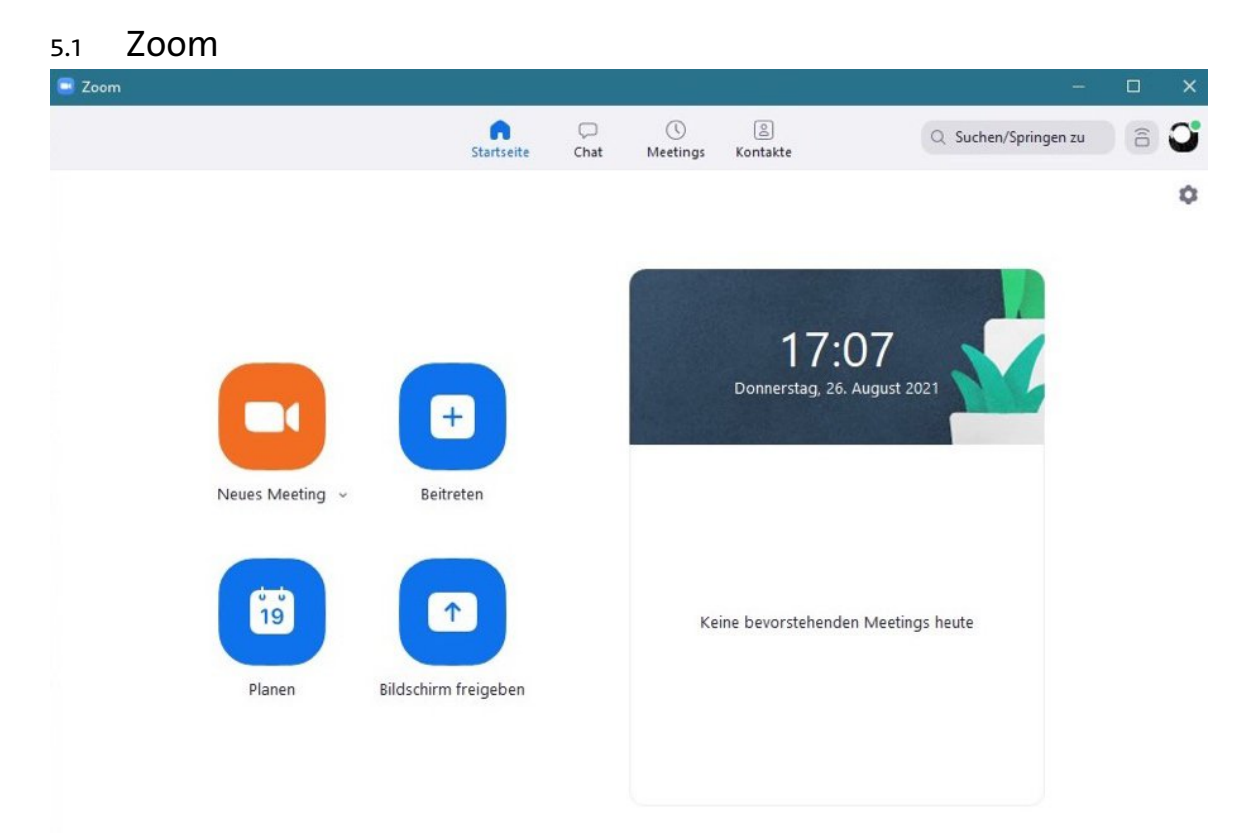

## <span id="page-8-0"></span>5 Videokonferenzdienste

#### *Abb. 10 Zoom-Desktopapp*

9

Dieser Dienst steht Angehörigen der UHH kostenlos über die Startseite https://unihamburg.zoom.us zur Verfügung. Für die Nutzung ist die Installation des Zoom-Clients Voraussetzung. Dieser ist für Windows, MacOS und zahlreiche Linux-Distributionen verfügbar und wird beim Klick auf den Link mit der Einladung automatisch heruntergeladen. Detaillierte Anleitungen zur Einrichtung von Zoom entnehmen Sie unserer dafür vorgesehenen [DL-Büro-Website "Zoom"](https://www.gw.uni-hamburg.de/service/elearning/digitale-werkzeuge-fuer-ihre-lehre/videokonferenzsysteme.html#16792793) und diesem Videotutorial.

Der gesamte Datenverkehr einer Zoom-Konferenz – Audio, Video, Chat, Präsentationen – werden über Server der UHH im RRZ vermittelt und bleiben daher vertraulich. Sie sind nicht verpflichtet, im Meeting Kamera und Mikrofon zu aktiveren oder Ihren Klarnamen zu verwenden. Jedoch hängt das Gelingen einer Lehrveranstaltung – gerade in den diskursiv angelegten Geisteswissenschaften – maßgeblich von Ihrer Diskussionsbereitschaft und Ihrer Ansprechbarkeit ab. Um am Gespräch teilzunehmen, ist nur ein Mikrofon nötig, das gar nicht teuer sein muss. Die Verwendung eines Headsets ist für eine bessere Tonqualität empfehlenswert. Damit Lehrende und Ihre Kommilliton:innen Sie auf Zoom auch erreichen können, **sollten Sie sich möglichst vor Semesterstart einmal in Zoom einloggen**. Eine detaillierte Anleitung für das Login mittels Ihrer Benutzerkennung finden Sie [hier auf unserer DL-Büro-Website.](https://www.gw.uni-hamburg.de/service/elearning/digitale-werkzeuge-fuer-ihre-lehre/videokonferenzsysteme.html#16792793)

**Tipp:** In Zoom können Sie einen **virtuellen Hintergrund** verwenden oder **Hintergrund verwischt anzeigen** lassen, damit Ihre Privatsphäre geschützt ist und verhindert wird, dass Meeting-Teilnehmende von Ihrem Interieur abgelenkt werden. Voraussetzungen für eine korrekte Erkennung des Hintergrunds sind eine gute Ausleuchtung und ein gutes Kamerabild. Wegen unzureichender technischer Anforderungen wird dieses Feature ggf. von Zoom gesperrt, um die Rechenleistung Ihres Geräts nicht überzustrapazieren. Die UHH hat einige Hintergründe im UHH-Design angelegt, die Sie [hier im KUS-Portal](https://www.kus.uni-hamburg.de/aktuelles/2020/0811-videohintergruende.html) [finden.](https://www.kus.uni-hamburg.de/aktuelles/2020/0811-videohintergruende.html) Klicken Sie bitte im Zoom-Client auf das Zahnrad-Symbol, das unterhalb Ihres Profilbilds oder Avatars in der oberen rechten Ecke angezeigt wird und wählen Sie nun im linken Menü "Virtueller Hintergrund" aus, um Hintergründe hochzuladen.

### <span id="page-9-0"></span>5.2 Microsoft Teams

Der für Mitglieder der UHH kostenlose Bezug von Microsoft Office 365 A1 Plus – und damit auch [MS Teams](https://teams.microsoft.com/) – mithilfe der Benutzerkennung wurde im obigen Abschnitt bereits erklärt. Auch in MS Teams erleichtern Sie den Lehrenden die Kontaktaufnahme zu Ihnen, wenn Sie sich möglichst schnell einmal einloggen und damit in der UHH-Struktur auffindbar *Abb. 11 MS Teams*

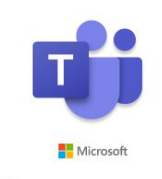

sind. Nutzen Sie MS Teams wahlweise in Ihrem Browser oder in der Teams App.

## <span id="page-10-0"></span>6 Weitere Tipps

## <span id="page-10-1"></span>6.1 Die Chancen des digitalen oder hybriden Universitätsbetriebs

**Nutzen Sie auch digitale Angebote in Ihrem Sinne**. Fühlen Sie sich in Ihrem (vielleicht ersten) Semester an der UHH inspiriert, die digitalen Angebote auszuschöpfen: die digitale Lehre stellt eine echte Bildungschance dar, [wie im DL-Portal der UHH in einigen](https://www.uni-hamburg.de/elearning/digital-studieren/legende.html) [Tipps dargelegt ist](https://www.uni-hamburg.de/elearning/digital-studieren/legende.html), die auf einem Konzept von Prof. Dr. Gabi Reinmann (Hamburger Zentrum für Universitäres Lehren und Lernen, HUL) basieren.

## <span id="page-10-2"></span>6.2 VPN-Zugang

Für manche Dienste, etwa das [digitale Angebot der Staats- und Universitätsbibliothek](https://www.sub.uni-hamburg.de/bibliotheken/universitaetsbibliothek.html) (SUB, auch "Stabi"), benötigen Sie einen Internetzugang aus dem Netz der UHH. Diesen erhalten Sie über einen VPN-Zugang, den Sie mithilfe [dieser RRZ-Anleitung](https://www.rrz.uni-hamburg.de/services/netz/vpn.html) einrichten können. Dafür benötigen Sie nur Ihre Benutzerkennung und das dazugehörige Passwort. Es empfiehlt sich, die VPN-Verbindung nur zu aktivieren, wenn Sie sie aktiv benötigen, um erhöhte Latenzen zu vermeiden.

Tipp: Wie Sie in den Universitätsgebäuden auf Ihren Geräten das WLAN "eduroam" nutzen können, erfahren Sie in [diesem Videotutorial](https://lecture2go.uni-hamburg.de/l2go/-/get/v/55940) und auf [dieser Seite des RRZ.](https://www.rrz.uni-hamburg.de/services/netz/wlan/wlan-eduroam.html)

## <span id="page-10-3"></span>6.3 Literaturverwaltung mit Endnote und Citavi

Schon früh lohnt es sich, den Umgang mit Literatur- und Wissensverwaltungstools zu erlernen, um Zeit beim Verfassen von Hausarbeiten zu sparen, eine Fehlerquelle für Formfehler auszuräumen und eine Datenbank Ihrer Studienliteratur anzulegen. Das RRZ stellt Ihnen hierfür erstens das [Programm Endnote](https://www.rrz.uni-hamburg.de/services/software/rahmenvertraege/endnote.html) zur Verfügung, das sowohl auf Windows als auch auf MacOS läuft. Als UHH-Mitglied können Sie außerdem kostenlos gebrauch der [Citavi-for-Windows-Campuslizenz](https://www.rrz.uni-hamburg.de/services/software/rahmenvertraege/citavi.html) machen.

**Tipp:** Die beiden Programme bieten den Import von vorgefertigten Zitationsstilen an, die Sie ggf. an Ihre fachspezifischen Anforderungen anpassen können. Einmal erledigt, sparen Sie bei jeder weiteren Arbeit mit der Zitationssoftware Zeit.

## <span id="page-10-4"></span>6.4 Hardware-Empfehlungen von der IT SLM I + II

Um aktiv an der digitalen Lehre teilnehmen zu können, empfehlen wir, einen Laptop oder Desktop-Computer zu nutzen. Nicht jeder Rechner bietet genug Leistung, um das parallele Streamen mit z. B. Zoom bei geteiltem Bildschirm und gleichzeitiger Nutzung eines Office-Programms problemlos zu ermöglichen. Wir empfehlen daher die Nutzung eines **Laptops oder Desktop-Computers** (z. B. i3/i5-Prozessor oder vergleichbar, 8 GB Ram, 256 GB Speicherkapazität) mit WLAN- bzw. Internet-Kompatibilität. Die folgenden Geräte als weitere Ausstattung erleichtern Ihnen den Arbeitsablauf: Externe Speichermedien wie USB-Sticks oder externe Festplatten zur Datensicherung und -übertragung, ein Headset und ggf. Mikrofon zur Teilnahme an Videokonferenzen sowie ein Drucker und ein Scanner. Eine Alternative stellt das Abfotografieren ggf. **mithilfe einer Scan-App** dar, bspw. mit [Adobe Scan](https://www.adobe.com/de/acrobat/mobile/scanner-app.html), [Evernote,](https://evernote.com/intl/de/) [Office Lens](https://www.microsoft.com/de-de/p/office-lens/9wzdncrfj3t8), [CamScanner,](https://www.camscanner.com/) oder [Simple Scan](https://play.google.com/store/apps/details?id=com.simplescan.scanner&hl=de).

Dies sind unverbindliche Empfehlungen. Für Fragen zu Soft- und Hardware steht die Service-Line des RRZ zur Verfügung: [rrz.sl@rrz.uni-hamburg.de.](mailto:rrz.sl@rrz.uni-hamburg.de)

**Tipp:** Auf [dieser Seite des RRZ](https://www.rrz.uni-hamburg.de/services/software/software-fuer-studierende.html) finden Sie einen Überblick über die Software, die für Studierende kostenlos durch das Rechenzentrum zur Verfügung gestellt wird.

## <span id="page-11-0"></span>6.5 Hochladen größerer Dateien durch Studierende

Für sehr große Dateien (bis zu 5GB) steht das Tool [UHHCloud](http://cloud.uni-hamburg.de/) zur Verfügung. Dort können Dateien für einzelne Nutzer:innen freigegeben werden, sodass ein Austausch ermöglicht wird. Ihnen stehen **100 GB Speicherplatz in der UHHCloud** zur Verfügung. Alle Informationen entnehmen Sie bitte [dieser Seite des RRZ.](https://www.rrz.uni-hamburg.de/services/kollaboration/uhhcloud.html)

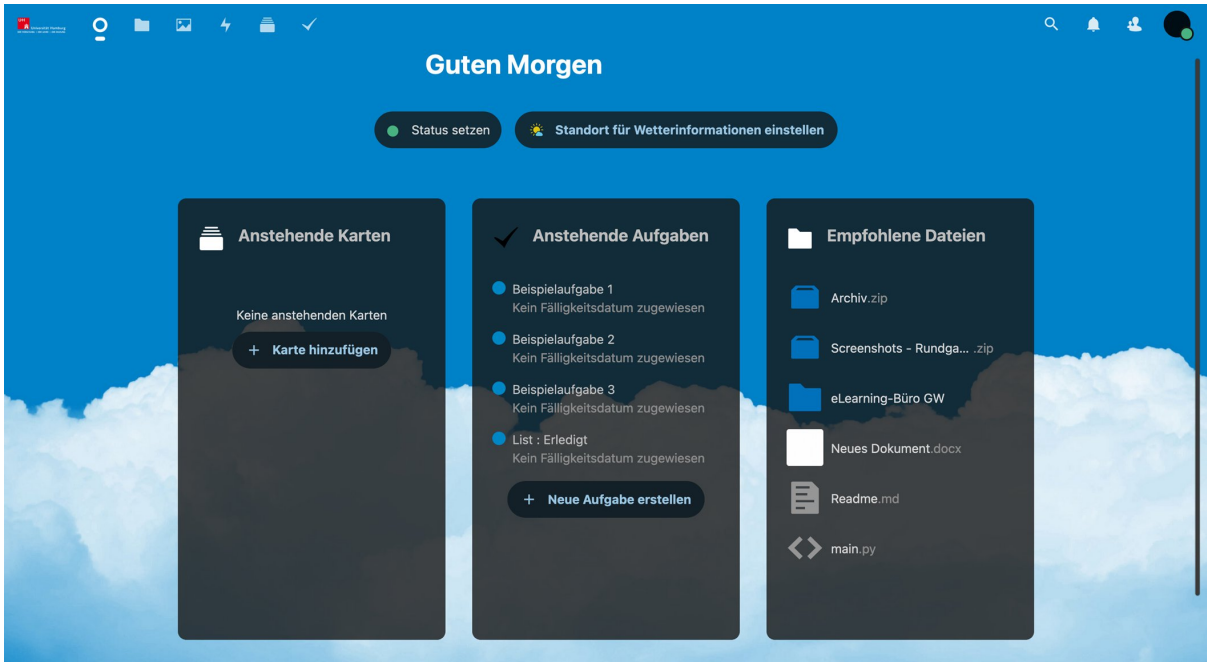

*Abb. 13 UHH-Cloud*

## <span id="page-12-0"></span>6.6 Veranstaltungen außerhalb der Lehre

Für extracurriculare Veranstaltungen, welche nicht nur zum Studienstart nützlich sind, gibt es die App ["UHH Join](https://www.uhh-join.uni-hamburg.de/de/)", auch über ["UHH mobile"](https://m.uhh.de/) erreichbar, der kostenlosen App der Universität. Diese steht für [iOS](https://apps.apple.com/de/app/id513909400) [im App Store](https://apps.apple.com/de/app/id513909400) und für [Android im Play Store](https://play.google.com/store/apps/details?id=de.unihamburg.uhhmobile) zur Verfügung.

Sie können sich darin mit ihrer Benutzerkennung anmelden und u. a. Veranstaltungen des [Career Centers](https://www.uni-hamburg.de/career-center.html) und von [PIASTA \(Programm International für Alle](https://www.uni-hamburg.de/piasta.html) [Studierenden und Alumni\)](https://www.uni-hamburg.de/piasta.html) buchen. Die hier angebotenen Workshops sind eine gute Möglichkeit, sich im digitalen Semester online sowie offline stu**UHH MOBILE** 

*Abb. 14 UHH mobile App*

dentisch zu vernetzen und das universitäre Leben besser kennenzulernen.

### <span id="page-12-1"></span>6.7 UHHGPT

Die Universität Hamburg stellt mit ["UHHGPT"](https://uhhgpt.uni-hamburg.de/login.php) im Rahmen einer Pilotphase einen kostenlosen Zugang zu ChatGPT zur Verfügung – einer Anwendung, die auf künstlicher Intelligenz beruht. Sie können "UHHGPT" verwenden, ohne dass personenbezogene Daten übertragen oder gespeichert werden. Auch werden die eingegebenen Informationen, anders als bei der freien Variante von ChatGPT, nicht für das Training der zugrundeliegenden KI bzw. des Chatbots verwendet.

Den Zugang können Sie mit wenigen Klicks über das [Serviceportal des Regionalen Re](https://rrz-serviceportal.uni-hamburg.de/wm/app-SelfServicePortal/global-search/uhhgpt?view-options=%7B%22objectId%22:%2294de2627-f243-c6f2-2c72-08dc54765154%22,%22dialogId%22:%22a0c10848-bf7e-c78c-89dc-08d4453aaa5c%22,%22archived%22:%220%22,%22type%22:%22SPSArticleTypeService%22,%22viewType%22:%22preview%22%7D)[chenzentrums \(RRZ\) beantragen](https://rrz-serviceportal.uni-hamburg.de/wm/app-SelfServicePortal/global-search/uhhgpt?view-options=%7B%22objectId%22:%2294de2627-f243-c6f2-2c72-08dc54765154%22,%22dialogId%22:%22a0c10848-bf7e-c78c-89dc-08d4453aaa5c%22,%22archived%22:%220%22,%22type%22:%22SPSArticleTypeService%22,%22viewType%22:%22preview%22%7D) und werden dann für die Nutzung freigeschaltet. Wich-tig: Die Beantragung muss aus dem Universitätsnetz (ggf. über [VPN](#page-10-2)) erfolgen und Sie müssen sich mit Ihrer Benutzerkennung anmelden. Sie erreichen "UHHGPT" unter: [htt](https://uhhgpt.uni-hamburg.de/)[ps://uhhgpt.uni-hamburg.de/](https://uhhgpt.uni-hamburg.de/). Dort finden Sie auch FAQ sowie wichtige Hinweise zur Nutzung des Dienstes.

## <span id="page-12-2"></span>6.8 Der kollaborative Echtzeiteditor HedgeDoc/UHH-Pad

In diesem frei nutzbaren, browser-basierten Echtzeit-Editor können sie allein oder mit anderen an einem Dokument arbeiten. Dies ist z.B. hilfreich, um während einer Veranstaltung gemeinsam Notizen zu machen oder in einer Gruppenarbeit den aktu-

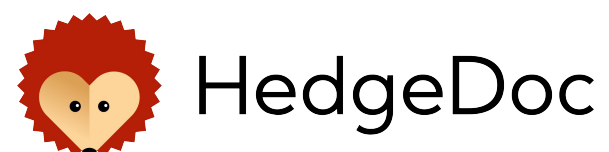

*Abb. 15 HedgeDoc/ UHH-Pad*

ellen Stand festzuhalten. Die Anmeldung erfolgt über die Benutzerkennung, sodass Sie auch als Studierende vollen Zugriff auf das Tool haben.

Das Dokument wird in Markdown, einer vereinfachte HTML-Auszeichnungssprache verfasst und sie können die Freigabe der Datei kontrollieren und sie so allen zur Bearbeitung oder in Präsentationen zur Ansicht freigeben.

Alle weiteren Informationen finden Sie [an dieser Stelle auf unserer Website.](https://www.gw.uni-hamburg.de/service/elearning/digitale-werkzeuge-fuer-ihre-lehre/weitere-werkzeuge#hedgedoc)

## <span id="page-13-0"></span>6.9 Das Online-Whiteboard: Collaboard

Das Online-Whiteboard Collaboard ist im Softwareportfolio der UHH enthalten. In dem kollaborativen Online-Whiteboard können Sie aus dem Browser heraus gemein-

sam Notizen, Zeichnungen oder Präsentationen erstellen *Abb.16 Collaboard*

und bearbeiten. Den Link zur Anmeldung finden Sie unter: [https://de.colla](https://de.collaboard.app/authenticate/uni-hamburg)[board.app/authenticate/uni-hamburg](https://de.collaboard.app/authenticate/uni-hamburg)

Als registrierte Nutzer:in haben Sie die Möglichkeit, zu Projekten eingeladen zu werden und in Echtzeit miteinander in Collaboard zu arbeiten. Projekte können über Links, QR-Codes oder per E-Mail mit anderen geteilt werden. Hierbei kann für jede:n Benutzer:in die Schreib- und Leserechte festgelegt werden. Auch Gastnutzer:innen können eingeladen werden. Diese brauchen für den Zugriff kein eigenes Konto. Den Zugang beantragen Sie über das RRZ-Service Portal. Ausführliche Informationen und Anleitungen erhalten Sie auf der [entsprechenden Seite des RRZ.](https://www.rrz.uni-hamburg.de/services/kollaboration/collaboard.html)

### <span id="page-13-1"></span>6.10 Arbeitsplätze

Die meisten Fach- und Teilbibliotheken bieten Arbeitsplätze, wo Sie in Ruhe lesen, studieren und lernen können. Alle Infos zu den Öffnungszeiten und der Medienausleihe entnehmen Sie bitte den Websites und den Info-Angeboten der jeweiligen Bibliothek vor Ort. In den Bibliotheken stehen Ihnen ebenfalls Scanner (z.T. mit OCR) zur Digitalisierung von Büchern zur Verfügung.

- **Informationen über die Arbeitsplätze in den verschiedenen Bibliotheken der** Geisteswissenschaften finden Sie [unter dieser Website](https://www.gw.uni-hamburg.de/service/bibliotheken.html).
- Einen Überblick über alle verfügbaren Arbeitsplätze in der Stabi (Staats- und Universitätsbibliothek Hamburg) können Sie auf [dieser Seite](https://www.sub.uni-hamburg.de/service/lernen-arbeiten/arbeitsplaetze.html) finden.

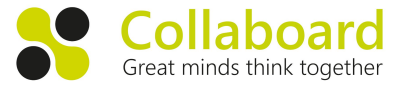

## <span id="page-14-0"></span>6.11 HERDT|Campus: Online Archiv

Das RRZ stellt, in Kooperation mit der Staats- und Universitäts-Bibliothek Hamburg, allen Angehörigen der UHH mit einer aktiven Benutzerkennung *Abb. 17 HERDT|Campus*

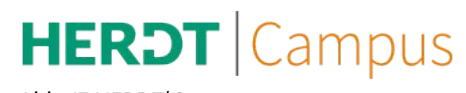

einen Zugriff auf den [HERDT|Campus](https://herdt-campus.de/) zur Verfügung. Dies ist ein **Online-Archiv rund ums Thema IT**. Es verfügt über eine Vielzahl an Anleitungen zu aktuellen Themen, wie z.B. Office365, Microsoft-Teams, Programmierung, iPad, Webdesign. Um auf die Seite zugreifen zu können, müssen Sie sich **im Netzwerk der Universität** befinden. Wenn Sie außerhalb der Universität darauf zugreifen wollen, müssen Sie eine [VPN-Verbindung](https://www.rrz.uni-hamburg.de/services/netz/vpn.html) [zum Universitätsnetzwerk](https://www.rrz.uni-hamburg.de/services/netz/vpn.html) verwenden. Die Website des HERDT|Campus bewirbt die neusten Erscheinungen auf der Startseite. Hier finden Sie auch eine Suchfunktion; die verschiedenen Anleitungen sind thematisch geordnet. Alle Dateien sind im PDF-Format verfügbar und können heruntergeladen werden.

<span id="page-14-1"></span>6.12 Seminarräume für studentische Veranstaltungen und Lerngruppen buchen

Sie planen ein Projekt, haben eine Initiative gegründet oder wollen in einer Gruppe zusammen lernen, aber es fehlt noch ein Raum zum Treffen? Die Universität hat dem AStA (Allgemeiner Studierendenausschuss) Räume zur Verfügung gestellt, die ab 18 Uhr bis zur Gebäudeschließung für Studierende nutzbar sind. Davon sind fünf Räume am Hauptcampus und jeweils ein Raum an den Standorten Bahrenfeld, Klein Flottbek, Sedanstraße, Geomatikum und am Informatikum. Weitere Informationen zur Buchung finden Sie [auf der Seite des AStA](https://www.asta-uhh.de/4-service/2-raumbuchung.html).

> © DL-Büro, Stand: 04/2024, fj/sr.